## Ungewöhnliche Ortsnamen

**Großklein** 

Buch

Sonntag

Malta (Mallnitz)

Hühnergeschrei

Einöde

Zwischenwasser

Krummnussbaum

Ellbögen

Saudorf

Tschau

Suche die Orte im Internet – wo liegen sie in Österreich.

Dann ordne sie den Bundesländern zu.

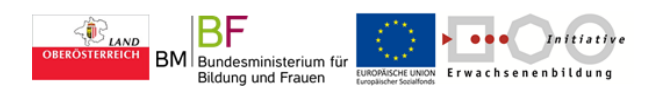

Gefördert aus Mitteln des Landes OÖ, des Bundesministeriums für Bildung und Frauen und des Europäischen Sozialfonds im Rahmen der Initiative Erwachsenenbildung -1-

© Burgstaller, 2015 GBZ VHS Linz

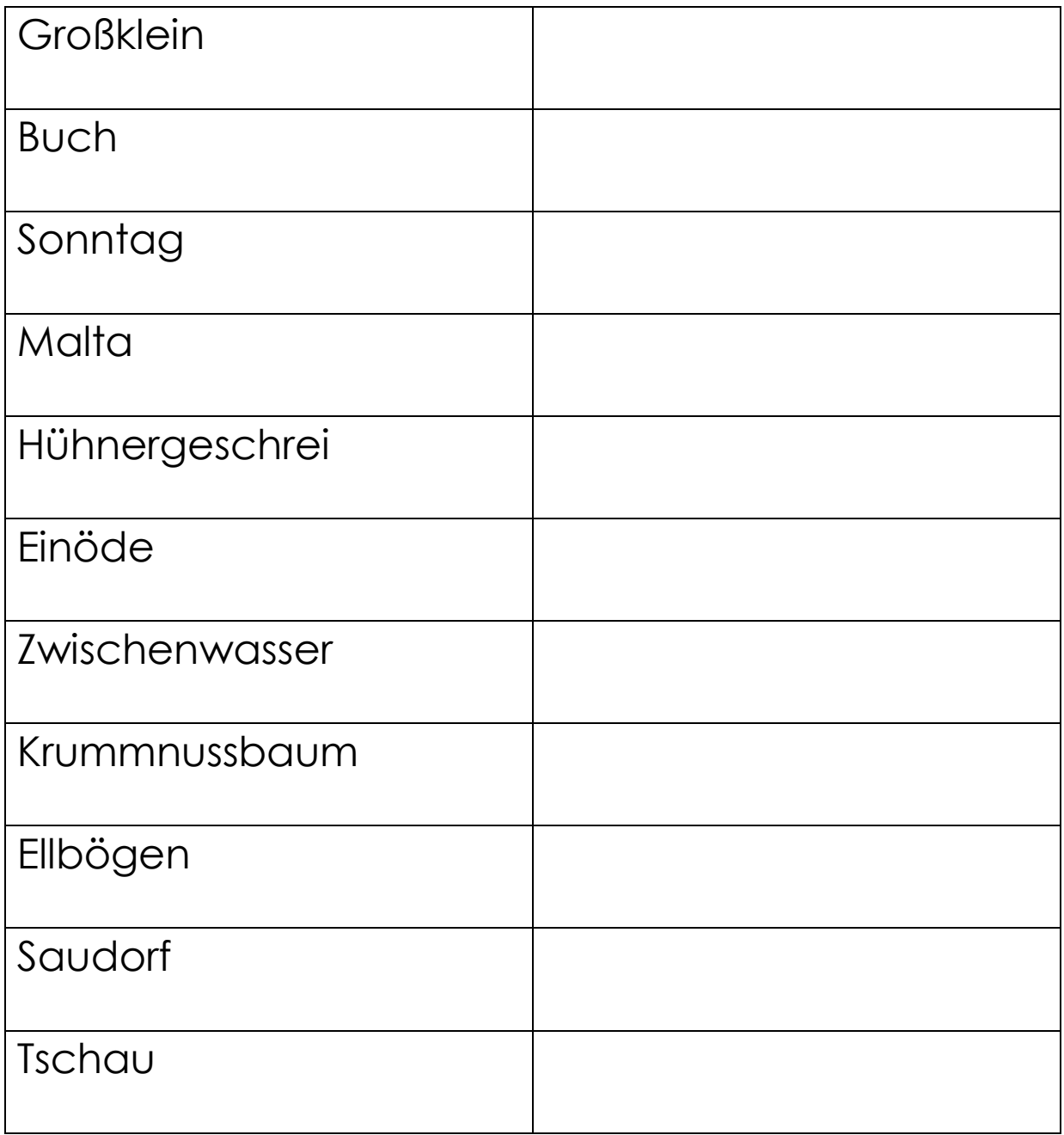

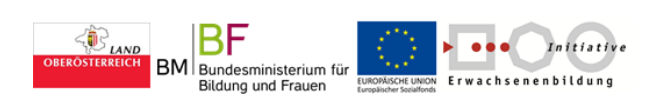

Gefördert aus Mitteln des Landes OÖ, des © Burgstaller, 2015 Bundesministeriums für Bildung und Frauen und des Europäischen Sozialfonds im Rahmen der Initiative Erwachsenenbildung -2-

## ROUTENPLANER GOOGLE MAPS

Wie komme ich wohin mit GoogleMAPS

- 1. Starte Internet
- 2. [www.google.at](http://www.google.at/)
- 3. Ortsnamen oder Stadt eingeben die du suchst
- 4. ENTER drücken oder OK anklicken
- 5. Maps anklicken

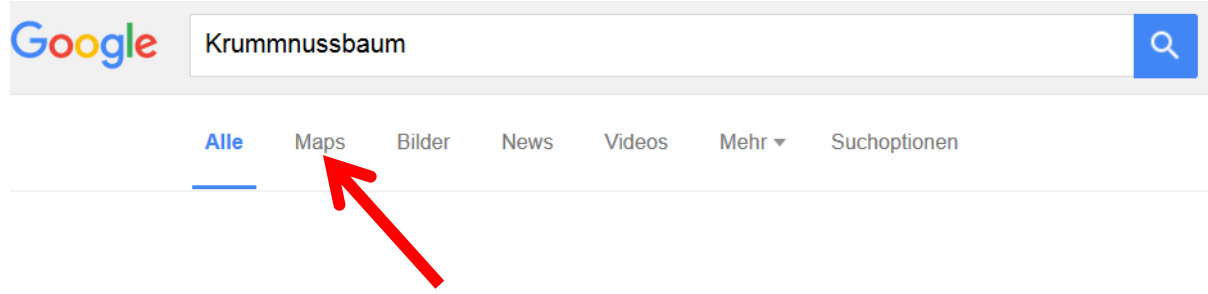

6. Routenplaner anklicken

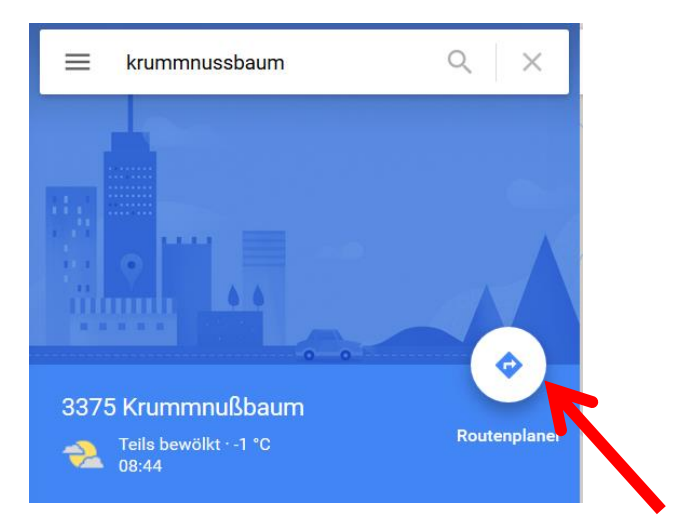

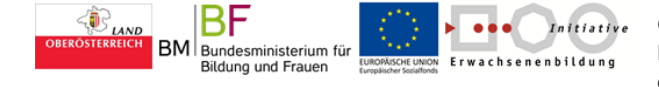

Gefördert aus Mitteln des Landes OÖ, des Bundesministeriums für Bildung und Frauen und des Europäischen Sozialfonds im Rahmen der Initiative Erwachsenenbildung -3-

© Burgstaller, 2015 GBZ VHS Linz

7. Startadresse eingeben (Ort, PLZ oder Straße)

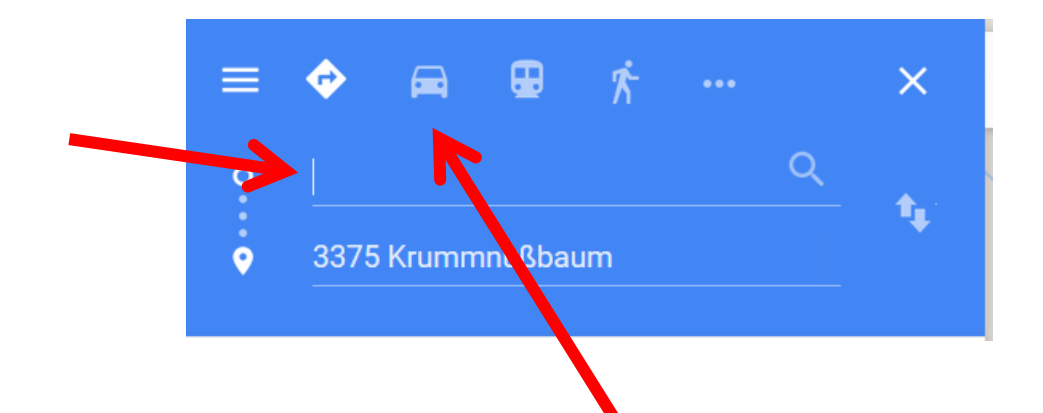

- 8. Verkehrsmittel auswählen Auto – Öffentliche Verkehrsmittel – Zu Fuß
- 9. Route auswählen: Details anklicken und ausdrucken

Aufgabe: Du startest immer in Linz

- 1. Wie kommst du mit Zug nach Krummnussbaum? Bitte ausdrucken
- 2. Wie kommst du mit dem Auto nach Ellbögen?
- 3. Wie kommst du mit dem Fahrrad nach Hühnergeschrei?
- 4. Wie kommst du mit dem Auto nach Malta (Kärnten)?
- 5. Wie kommst du mit Zug nach Saudorf? Bitte ausdrucken

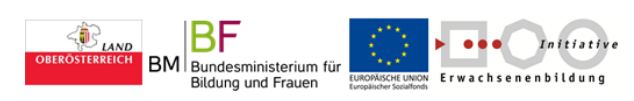

Gefördert aus Mitteln des Landes OÖ, des © Burgstaller, 2015 Bundesministeriums für Bildung und Frauen und des Europäischen Sozialfonds im Rahmen der Initiative Erwachsenenbildung -4-

Schaut euch die Route vom Linzer Hauptbahnhof – zu eurem Zuhause an

- Per Auto
- Per Öff. Verkehrsmittel
- Zu Fuß
- Mit dem Fahrrad

Wählt eine Beschreibung aus und druckt sie aus.

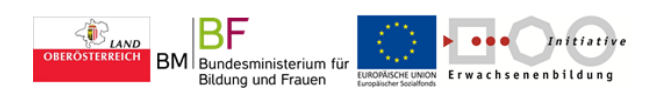

Gefördert aus Mitteln des Landes OÖ, des © Burgstaller, 2015 Bundesministeriums für Bildung und Frauen und des Europäischen Sozialfonds im Rahmen der Initiative Erwachsenenbildung -5-

## ROUTENPLANER GOOGLE MAPS

- 1.Starte das Internet
- 2[.www.google.at](http://www.google.at/) eingeben und ENTER drücken/OK anklicken
- 3.Ortsnamen oder Stadt eingeben die du suchst
- 4.ENTER drücken oder OK anklicken
- 5.Maps anklicken
- 6.Routenplaner anklicken
- 7.Startadresse eingeben (Ort, PLZ oder Straße)
- 8.Verkehrsmittel auswählen Auto – Öffentliche Verkehrsmittel – Zu Fuß

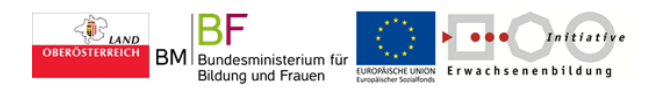

Gefördert aus Mitteln des Landes OÖ, des © Burgstaller, 2015 Bundesministeriums für Bildung und Frauen und des Europäischen Sozialfonds im Rahmen der Initiative Erwachsenenbildung -6-

## 9.Route auswählen: Details anklicken und ausdrucken

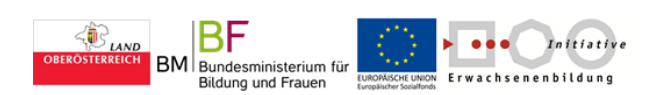

Gefördert aus Mitteln des Landes OÖ, des © Burgstaller, 2015 Bundesministeriums für Bildung und Frauen und des Europäischen Sozialfonds im Rahmen der Initiative Erwachsenenbildung -7-